## **Official Function Guide to Submit and Retrieve Existing Forms**

*Version 1.0 September 5, 2018*

Through the new OnBase Official Function process, you will submit, check the status of, and otherwise retrieve Official Function Forms ("OFF"). This document contains detailed instructions on how to submit, retrieve, and check the status of any OFF submitted via OnBase. The Official Function Approver Guide provides step-by-step instructions for how to approve an OFF in OnBase.

## **How to Submit Form**

In order to submit retrieve an OFF, you can either go to <https://onbase.unco.edu/AccountsPayable/OfficialFunctionForm> or log in to the Hyland OnBase Unity Client. These instructions outline how to submit an OFF in the OnBase application, but the form submission process is the same for both the OnBase application and the web form.

To enter an OFF using the OnBase application, you will launch the OnBase application by selecting the OnBase icon from your desktop. The icon for the system is pictured below.

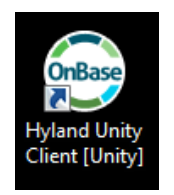

Once you click on the OnBase link to launch the program, you will be taken to the login screen, below. On this screen, select "OnBase PROD" in the first field. Once you select OnBase PROD, the second box will populate with UNCO1 automatically. Your user name will also populate after the first time you log on. If you are using someone else's computer or this is the first time you are logging in to OnBase, you can type your FIRST.LAST name in the third field. In the last field, next to the padlock icon, type in the same password you have to log into your computer.

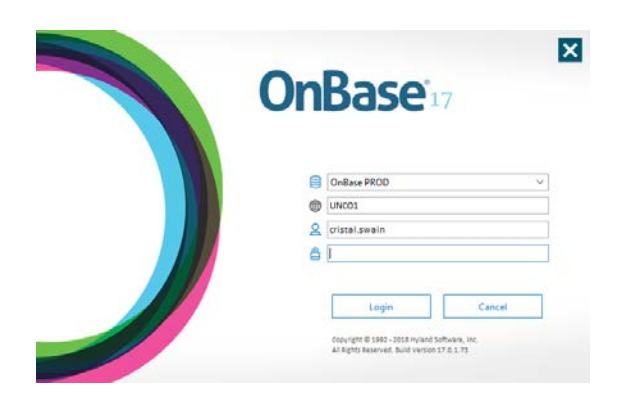

Once you have logged into the OnBase Unity Client, the following screen will appear.

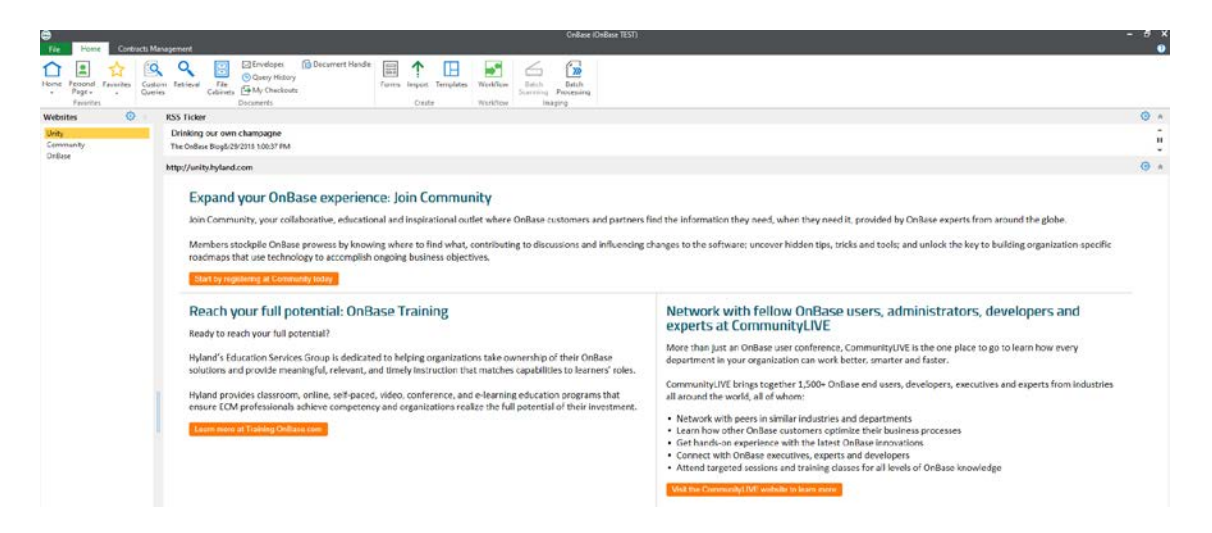

From this screen, you will select "Forms" in the ribbon at the top of the screen.

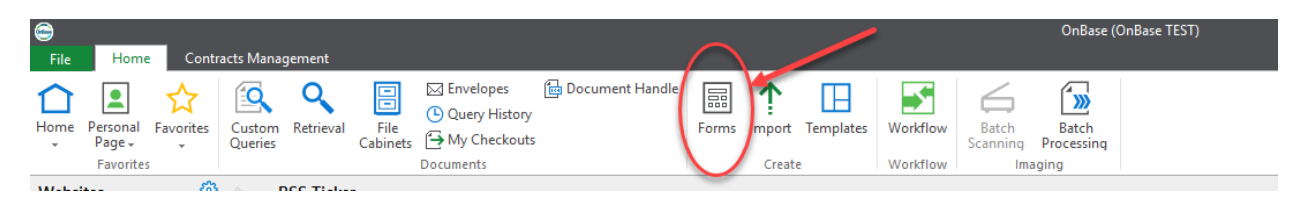

Once you select Forms, the following screen will appear. From this screen, click on the AP Official Function Form under the Accounts Payable section on the left side of the screen.

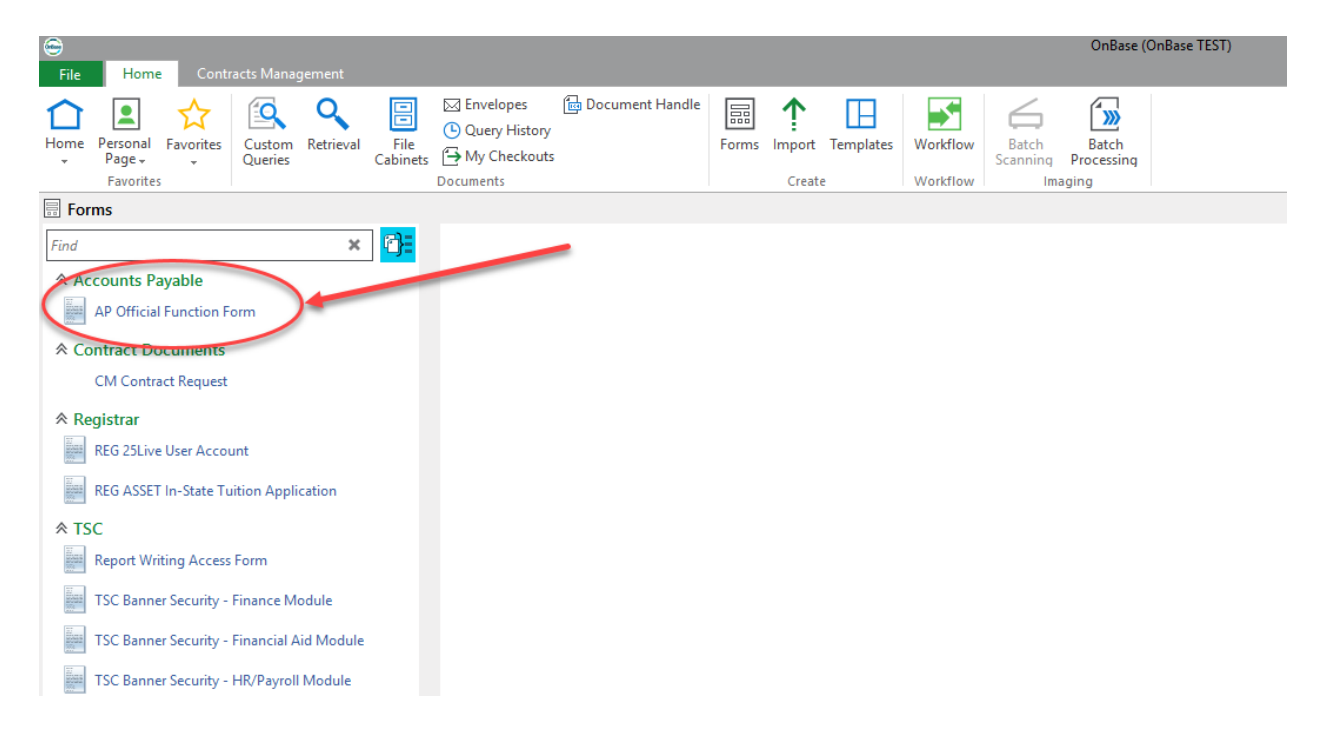

Once you select this option, the form will appear on the right side of the screen. Complete all information on the form and click on Submit on the bottom of the form. This will start the routing and approval process for the OFF.

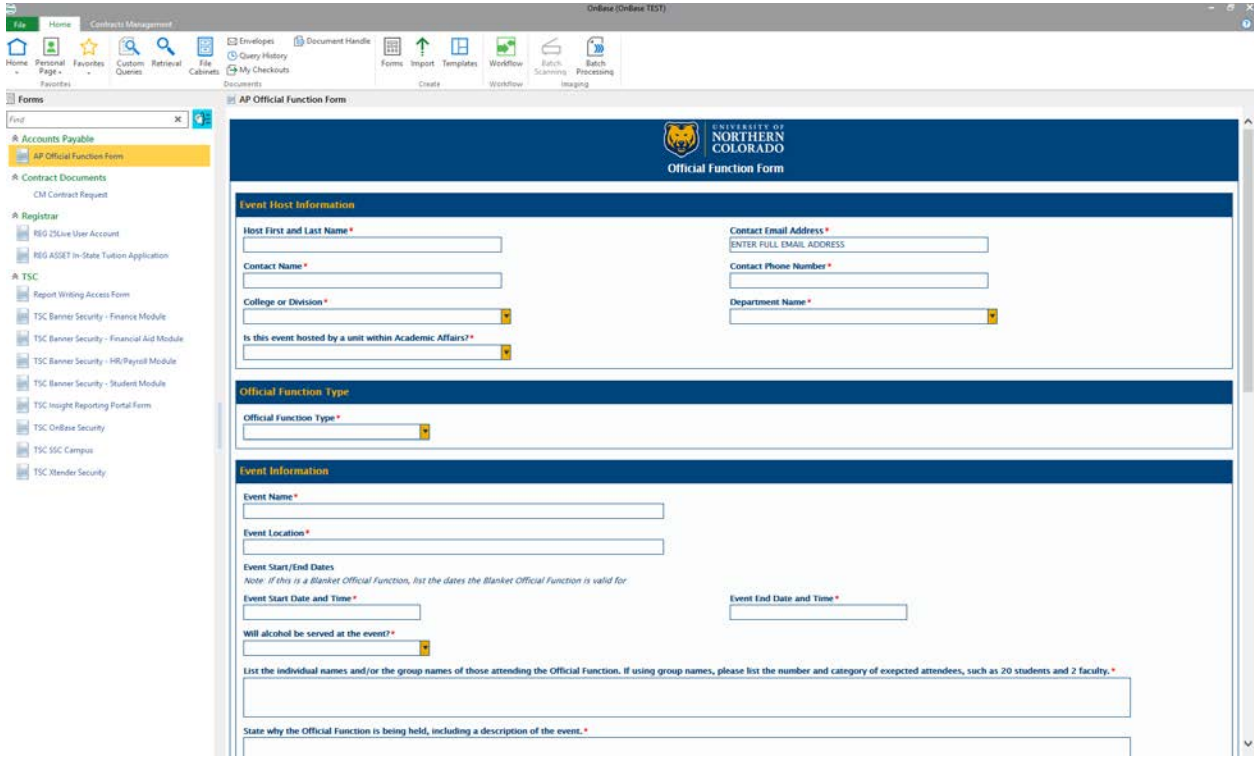

## **How to Retrieve an OFF from OnBase**

In order to retrieve and check the status of an OFF, you are required to log in to OnBase. Once you are logged in to OnBase, select the "Retrieval" icon from the ribbon at the top of the screen.

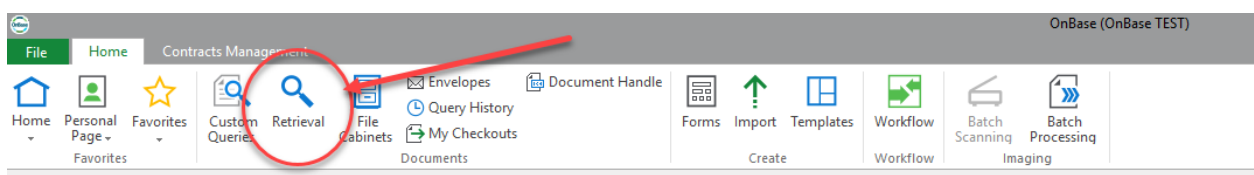

Once you select Retrieval, the following screen will appear. To retrieve and/or check the status of an OFF, select AP Official Function on the left side of the screen.

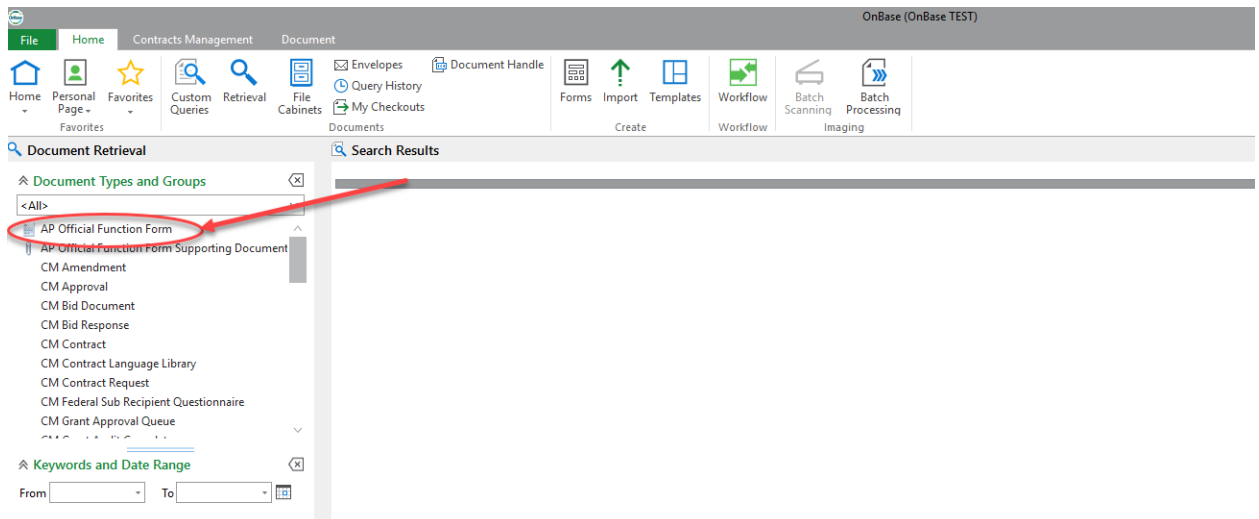

Once you select AP Official Function Form, you will have access to retrieve Official Functions using almost any field that is available on the OFF. *Note: You must type the information exactly the same as it was on the OFF or it will not retrieve any results*. Once you have entered your key word(s), select find at the bottom of the screen.

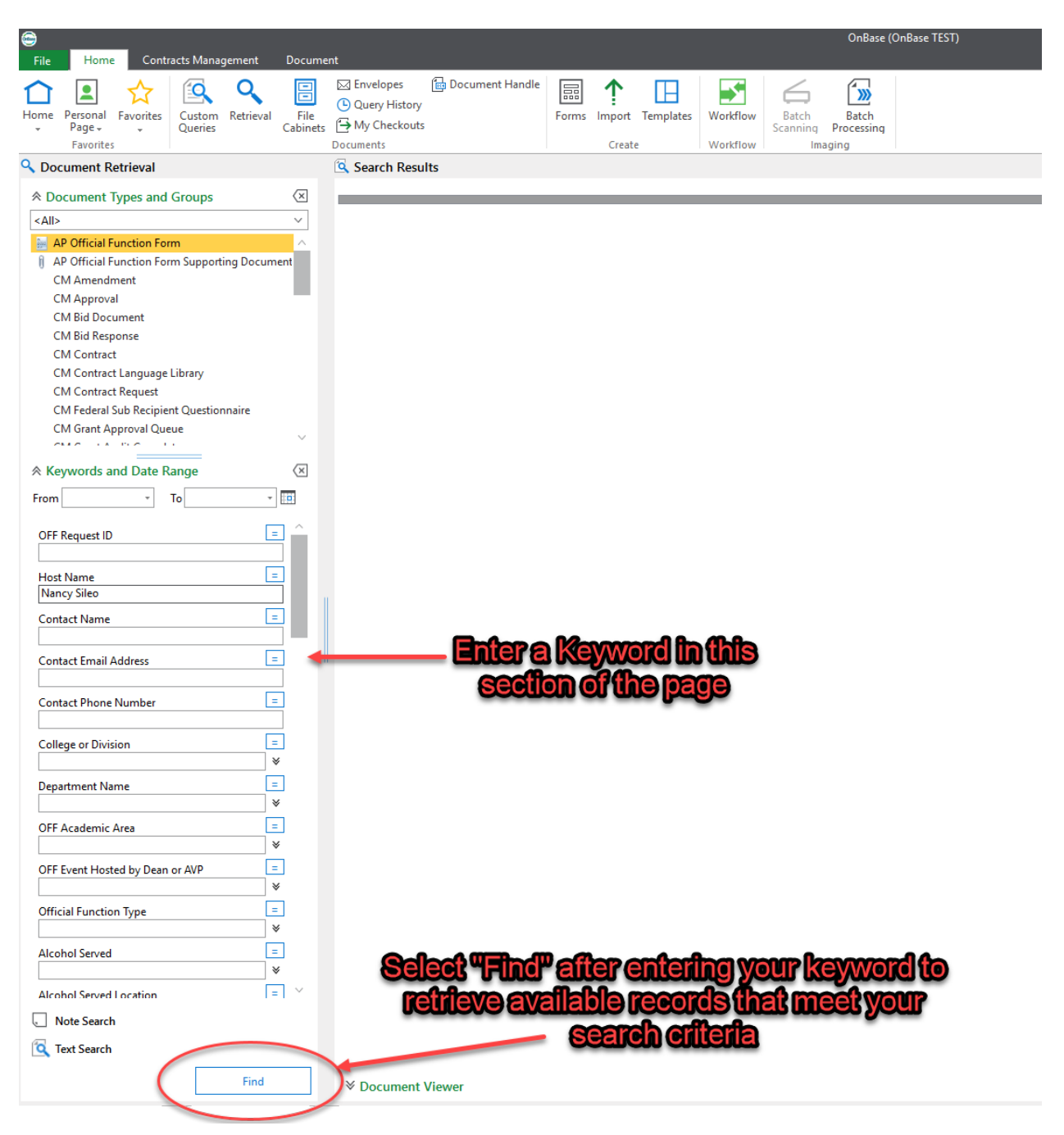

Once you select find, any records that match your criteria will appear on the right side of the screen. To open the OFF, click on the row that contains the OFF you want to review.

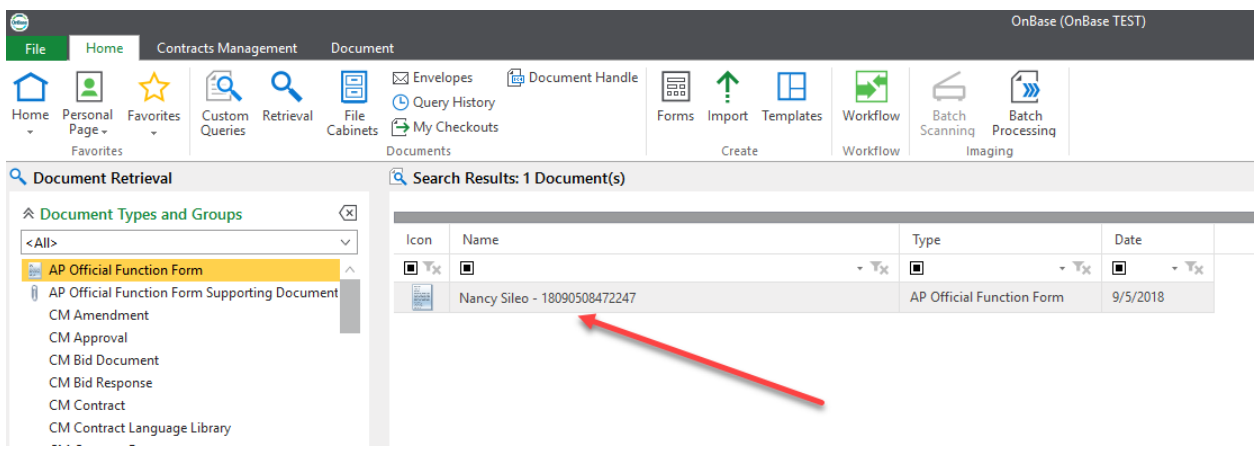

The OFF will then appear in a new screen. You can check the status of the OFF at the top of the page.

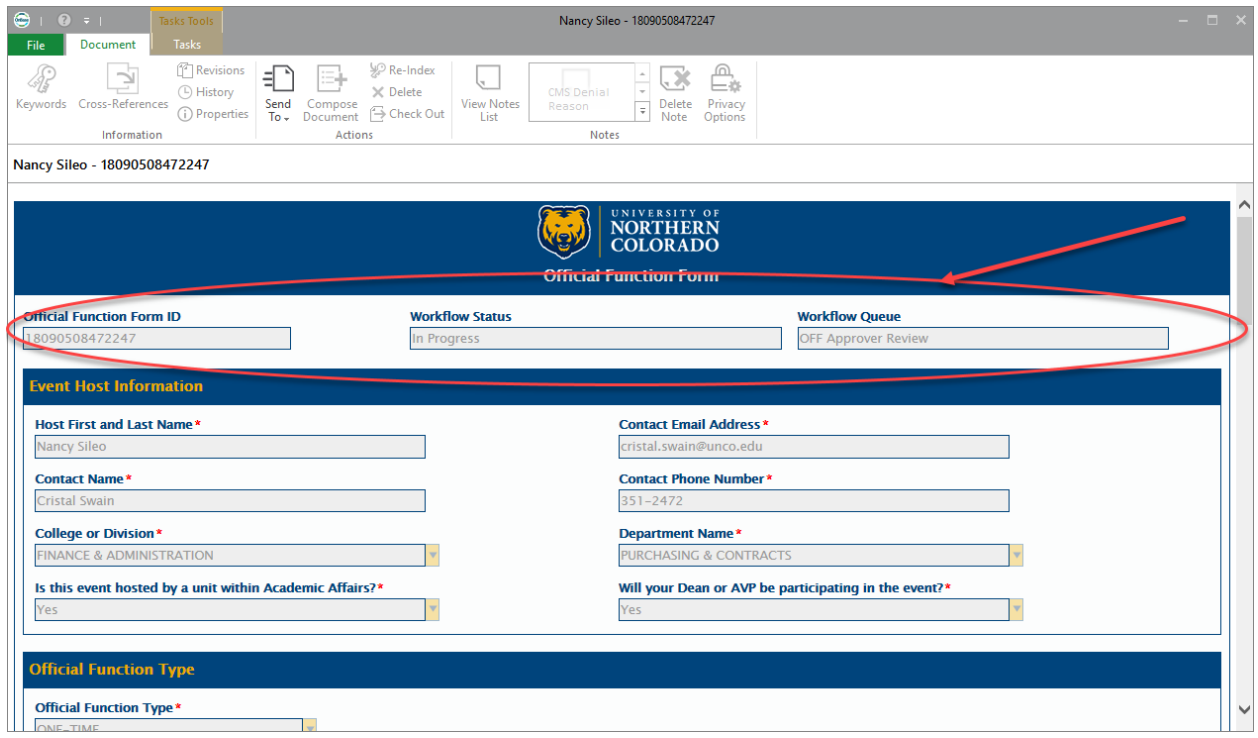

To see which approver in that queue has been tasked with approving the OFF, scroll to the bottom of the OFF.

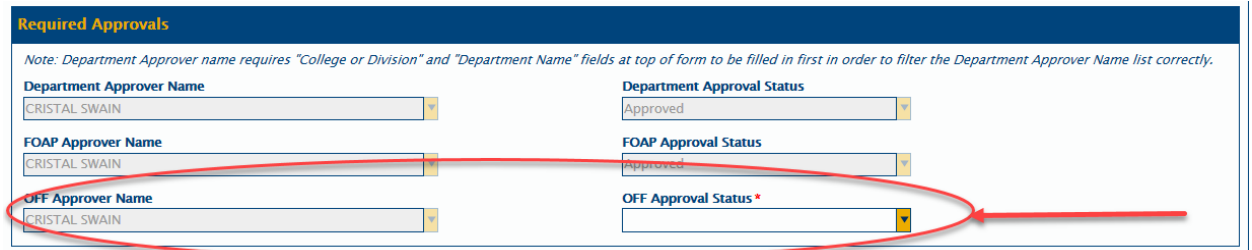

Once you have finished reviewing the OFF, simply close the window and you will return to the Retrieval screen.

To logoff of Onbase, click on the "X" in the upper right corner of the OnBase screen. This will log you out of the system.

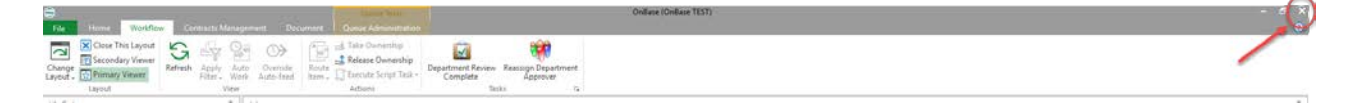

**Note:** When your OFF has been fully approved or denied, the Contact Person on the OFF will automatically receive an email notifying them that the form has been approved or denied.